SERVIZI INFORMATICI E FORNITURA DI BENI CONNESSI ALLA REALIZZAZIONE, DISTRIBUZIONE E GESTIONE DELLA CARTA NAZIONALE DEI SERVIZI (CNS)

# **Manuale Kit Actalis CNS**

## **RAGGRUPPAMENTO TEMPORANEO DI IMPRESE**

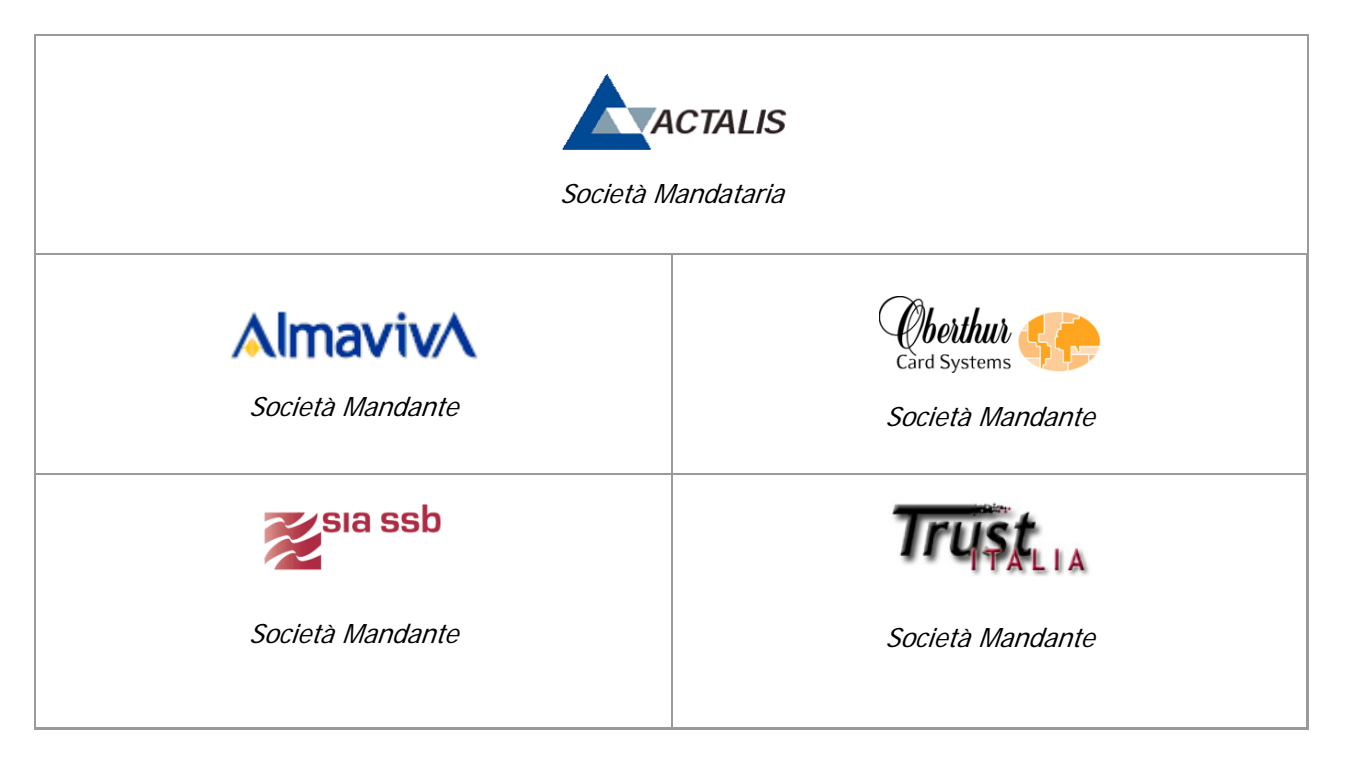

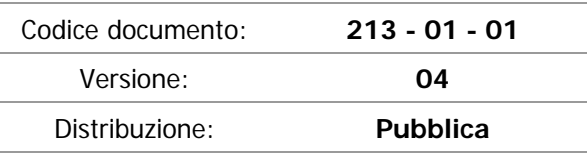

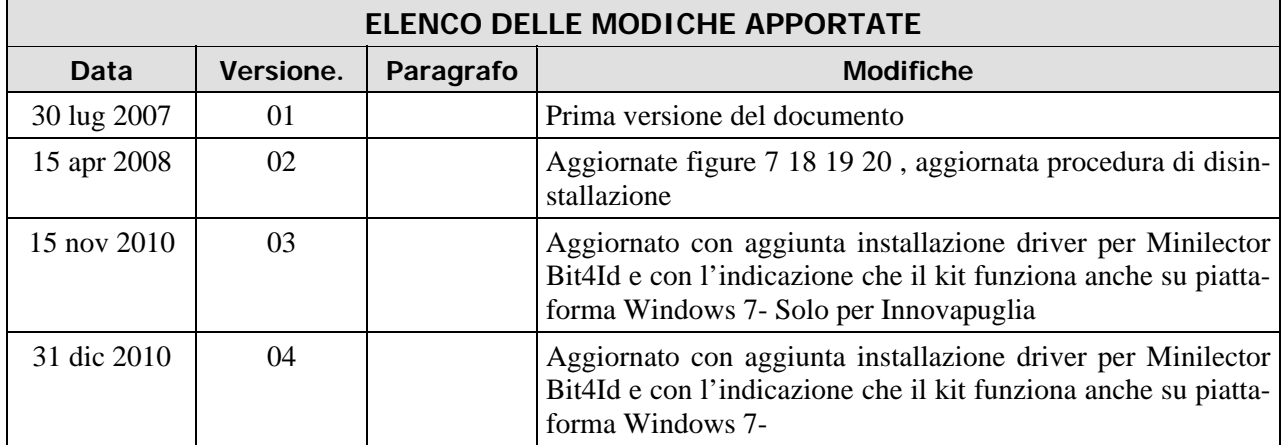

![](_page_1_Picture_3.jpeg)

![](_page_1_Picture_5.jpeg)

![](_page_1_Picture_6.jpeg)

![](_page_1_Picture_7.jpeg)

# **SOMMARIO**

![](_page_2_Picture_23.jpeg)

![](_page_2_Picture_4.jpeg)

![](_page_2_Picture_6.jpeg)

![](_page_2_Picture_7.jpeg)

![](_page_2_Picture_8.jpeg)

## **1. REQUISITI DI SISTEMA**

Il KIT Actalis CNS può essere installato su PC aventi le seguenti caratteristiche:

Sistemi operativi (\*)

- Windows 2000 (con la presenza di Service Pack 1 o superiori)
- Windows XP (con la presenza di Service Pack 1 o superiori)
- Windows Vista
- Windows 7
- (\*) fintanto che ciascuna versione continuerà ad essere supportata da Microsoft.

#### Requisiti hardware

- 1 porta USB
- almeno 17 MB di spazio libero su disco per l'installazione tipica
- memoria RAM: almeno 64 MB per Windows 98 SE/ME almeno 128 MB per Windows NT/XP/2000 per Windows Vista e Windows 7 quella richiesta da tale sistema operativo.

# **2. KIT ACTALIS CNS CD-ROM**

Il CD-ROM contiene le componenti software e la documentazione necessarie per il funzionamento delle carte CNS (Carta Nazionale dei Servizi) e del software Actalis "File Protector" utilizzato dalle carte CNS per la firma digitale

La cartella **SmartCard** contiene tutte le componenti software necessarie per il funzionamento delle CNS e di File Protector :

- software per la comunicazione con la smartcard driver dei lettori e delle carte
	- o Libreria gestione carte "Universal Middleware"
	- o Libreria gestione smart card reader per lettori modello SCM SCRxxx (windows, linux e mac)
	- o Libreria gestione smart card reader per lettori modello Bit4ID minilector (windows)
- software applicativo File Protector
- altri software a corredo
	- o acrobat reader (per la lettura dei manuali)
	- o scbase e smclib ( per l'utilizzo delle smart card su sistemi operativi pre XP)
	- o jre 1.6 (per l'utilizzo di file protector su macchine dove non e' presente una versione di java supportata)
	- o vecchie versioni di driver per facilitare le operazioni di debug e supporto ai clienti

La cartella DOCUMENTAZIONE contiene il documento di installazione del CD-ROM stesso e altri documenti utili per il corretto utilizzo della carta CNS nelle sue funzionalità.

I files presenti nella cartella DOCUMENTAZIONE sono i seguenti:

- **Manuale Installazione Kit.pdf:** il documento che descrive l'installazione del CD-ROM
- 

• **Manuale Utente CNS.pdf:** il documento che descrive le modalità di utilizzo della CNS

• **Manuale Utente Universal MW.pdf**: il documento che descrive il software di gestione della CNS • **Manuale FP**: directory che contiene l'help online di File Protector.

NB. E' possibile effettuare l'installazione dei singoli driver eseguendo i setup disponibili nelle relative cartelle

![](_page_4_Picture_150.jpeg)

# **3. COLLEGAMENTO AL PC DEL LETTORE DI SMARTCARD**

La figura sottostante mostra la connessione di un tipico lettore con porta USB:

![](_page_5_Figure_4.jpeg)

**Figura 1** 

La figura sottostante mostra i lettori di smartcard forniti con le CNS (vedi etichetta sul retro del dispositivo).

| <b>SCM SCR355</b> | <b>SCM SCR3310</b> | <b>BIT4ID Minilector</b> |
|-------------------|--------------------|--------------------------|

**Figura 2** 

## **4. AVVIO DELL'INSTALLAZIONE**

Il programma di installazione del Kit Actalis CNS guida l'utente attraverso una serie di finestre di dialogo che permettono di effettuare scelte diverse in base alle proprie esigenze.

Il CD-ROM è dotato di un meccanismo di "autorun" che attiva l'installazione automaticamente non appena viene inserito nel lettore CD-ROM del PC. Se l'installazione non parte in automatico, eseguire **setup.htm.**

L'installazione parte mostrando alcune finestre introduttive in formato htm che si avvalgono del supporto di un Browser (Internet Explorer) per poter essere visualizzate.

![](_page_6_Picture_6.jpeg)

#### **Figura 3**

Selezionare "**Continua**".

Selezionare "**Manuale di installazione**" per leggere il presente documento

![](_page_7_Figure_2.jpeg)

#### **Figura 4**

#### Selezionare "**Installa il software"**

Se l'installazione non dovesse partire automaticamente (per una particolare configurazione del PC, oppure perché la piattaforma è Windows 7), fare doppio click sul file **setup.htm** contenuto nella directory principale del CD..

∗ Attenzione: l'installazione sui sistemi operativi Windows NT, 2000, XP, Vista e Windows 7 richiede i privilegi di "**amministratore di sistema**". Se l'utente non ha i privilegi di amministratore di sistema deve richiedere l'intervento del gestore del PC.

![](_page_8_Picture_45.jpeg)

Qualora si utilizzi il sistema operativo windows XP, allora apparirà la seguente finestra di dialogo:

#### **Figura 5**

#### Premere il pulsante: **"Esegui "**

Se appare la finestra riportata in Figura 6: verificare che sia selezionata l'opzione "chiedi conferma ogni volta", se non è selezionata, attivarla. Se si vogliono conoscere informazioni relative al certificato del firmatario: cliccare sulla dicitura "Actalis S.p.A. .

![](_page_8_Picture_46.jpeg)

#### **Figura 6**

A questo punto partirà il setup del KIT Actalis CNS e verrà presentata all'utente una finestra simile a quella riportata di seguito:

![](_page_9_Picture_2.jpeg)

**Figura 7** 

Selezionare "**Avanti**" e seguire le istruzioni.

Q**ualora sul PC fosse già installata una precedente versione di File Protector, ne verrà richiesta la disinstallazione.** 

**L'inst**allazione segnalerà l'eventuale mancanza di alcune componenti e darà la possibilità di installarle una alla volta. Se non ci sono componenti da installare, proseguire al Cap."**SCELTA DEL LETTORE**" alla pagina seguente.

La finestra di dialogo "**Installazione delle componenti mancanti**" viene proposta solo se almeno una delle componenti previste non è presente.

Tipicamente le componenti necessarie mancanti sul PC potrebbero essere:

- ♦ Sun Java Virtual Machine (JRE)
- ♦ Microsoft Smartcard Base Components.

La seguente immagine mostra il dialogo "Installazione delle componenti mancanti"; in questo particolare esempio risulta assente la componente "Microsoft SmartCard Base Component". Le componenti assenti possono essere installate premendo il pulsante "**Installa**".

L'installazione prevede successivamente la richiesta di accettazione del contratto di licenza d'uso: premere **Sì** ove richiesto

![](_page_10_Picture_28.jpeg)

#### **Figura 8**

∗ Attenzione: al termine dell'installazione di alcune componenti potrebbe comparire una finestra che invita l'utente ad effettuare il riavvio (reboot) del PC: rispondere sempre "**NO**" a queste richieste. Nel caso si risponda "SI" per errore, sarà necessario riavviare dall'inizio la procedura di installazione .

#### **SCELTA DEL LETTORE**

Compare la seguente schermata che propone la scelta fra 2 tipi di installazione, in base al lettore di smartcard in proprio possesso:

![](_page_11_Picture_45.jpeg)

**Figura 9** 

#### **Selezionare:**

- **1) Se il lettore è SCMxxx** proseguire con le istruzioni seguenti.
- **2) Se il lettore è Bit4ID** andare a pag 199.

# **5. INSTALLAZIONE CON LETTORE SCMXXX**

#### **Se si è selezionato il lettore SCM, procedere come indicato**

Compare la seguente schermata che evidenzia in quale directory verrà istallato il software Actalis Kit:

![](_page_12_Picture_41.jpeg)

**Figura 10** 

Selezionare **"Avanti"** e seguire le istruzioni.

La comparsa della seguente finestra segnala l'inizio della procedura di installazione del driver del lettore **SCMxxx** 

![](_page_13_Picture_2.jpeg)

**Figura 11** 

Selezionare "**Next**".

![](_page_13_Picture_45.jpeg)

**Figura 12** 

Selezionare "**I accept the terms in the license agreement**" e selezionare "**Next**" .

![](_page_14_Picture_30.jpeg)

**Figura 13** 

Non modificare le impostazioni proposte e selezionare "**Next**".

![](_page_14_Picture_31.jpeg)

**Figura 14** 

Selezionare "**Install**".

![](_page_15_Picture_2.jpeg)

Al termine della installazione del lettore SCMxxx compare la seguente schermata:

**Figura 15** 

Selezionare "**Finish**".

Compare la seguente schermata che avvia l'installazione della libreria gestione carte "Universal Middleware".

![](_page_15_Picture_46.jpeg)

Selezionare "**Avanti**" e seguire le istruzioni.

L'installazione termina con la seguente schermata:

![](_page_16_Picture_32.jpeg)

**Figura 17** 

Selezionare "**Fine**".

Compare la seguente schermata:

![](_page_16_Picture_33.jpeg)

Selezionare "**Fine**" per riavviare il pc e rendere operative le modifiche. L'installazione è terminata.

 $\mathbf{F}$ Dopo aver riavviato il computer, nel desktop compare l'icona File Protector (puntamento al software File Protector) e in basso a destra compare l'icona (4) (puntamento al software Middleware Universale). In Windows 7 l'icona <sup>41</sup> viene inserita nella finestra puntata dall'icona **in alla "Mostra icone nascoste" posizionata in baso a** destra del desktop.

# **6. INSTALLAZIONE CON LETTORE MINILECTOR**

#### **Se si è selezionato il lettore Bit4ID, procedere come indicato.**

Compare la seguente schermata che evidenzia in quale directory verrà istallato il software Actalis Kit:

![](_page_18_Picture_38.jpeg)

**Figura 19** 

Selezionare **"Avanti"** e seguire le istruzioni.

Compare la seguente schermata che avvia l'installazione della libreria gestione carte "Universal Middleware".

![](_page_19_Picture_2.jpeg)

![](_page_19_Figure_3.jpeg)

Selezionare "**Avanti**" e proseguire con l'installazione della libreria Middleware Universale. Al termine dell'installazione compare la seguente schermata:

![](_page_19_Picture_45.jpeg)

**Figura 21** 

Selezionare "**Fine**".

![](_page_20_Picture_1.jpeg)

Avanti >

Annulla

Compare la seguente schermata che avvia l'installazione dei driver del lettore Bit4Id:

**Figura 22** 

Selezionare "**Avanti**" e seguire le istruzioni.

L'installazione termina con la seguente schermata:

![](_page_20_Picture_57.jpeg)

**Figura 23** 

Selezionare "**Fine**".

Compare la seguente schermata:

![](_page_21_Picture_2.jpeg)

**Figura 24** 

Selezionare "**Fine**" per riavviare il computer. L'installazione è terminata.

 $\mathbb{F}$ Dopo aver riavviato il computer, nel desktop compare l'icona File Protecton (puntamento al software File Protector) e in basso a destra compare l'icona  $\widehat{A}$  (puntamento al software Middleware Universale). In Windows 7 l'icona **31** viene inserita nella finestra puntata dall'icona **"**Mostra icone nascoste" posizionata in baso a destra del desktop.

# **7. FIRMA DIGITALE CON L'APPLICAZIONE FILE PROTECTOR**

Nel caso in cui la CNS sia stata predisposta per la firma digitale, l'utente riceve dalla propria Amministrazione un'applicazione che consente appunto, mediante la CNS, di apporre firme digitali su file e documenti di ogni tipo; l'applicazione si chiama "File Protector".

Normalmente, solo i funzionari pubblici e gli operatori sanitari sono dotati di CNS predisposta per la firma digitale.

Ogni Amministrazione emittente, comunque, può applicare la propria politica al riguardo.

Per capire se la propria CNS è predisposta per la firma digitale, è sufficiente esaminare il contenuto della busta PIN: se compare anche il "PIN certificato di firma" (vedere il paragrafo successivo), significa che la carta consente anche la firma digitale (per attivare quest'ultima, infatti, è necessario utilizzare un PIN diverso da quello che si usa per l'autenticazione).

Per le istruzioni da seguire per l'apposizione della firma digitale con l'applicazione File Protector, si rimanda al manuale utente installato insieme all'applicazione stessa.

## **8. DISINSTALLAZIONE**

È possibile disinstallare il software del KIT File Protector in due modi:

- mediante il Pannello di Controllo di Windows
- mediante il programma di SETUP contenuto sul CD-ROM.

Vediamo di seguito come si svolge la disinstallazione nelle due modalità, rispettivamente.

#### Mediante il Pannello di Controllo

Dal menu "Avvio" di Windows selezionare Impostazioni, Pannello di Controllo e poi Installazione Applicazioni (attenzione: queste voci possono cambiare a seconda della versione di Windows che si sta utilizzando); quindi, selezionare la voce "**Actalis Kit v.5.1.6**" come mostrato nella figura sottostante e premere il pulsante "Cambia/Rimuovi": se hai un'altra versione del software, dovrai selezionare la voce "Actalis Kit" relativa al numero di versione che hai sul pc .

![](_page_23_Picture_90.jpeg)

**Figura 25** 

Si avvierà il programma di installazione automatica. Rispondere "OK" nella finestra di dialogo che chiede se si desidera rimuovere completamente l'applicazione selezionata e tutti i relativi componenti:

![](_page_23_Picture_12.jpeg)

![](_page_23_Figure_13.jpeg)

Per disinstallare le altre componenti (**Bit4id – CSP PKCS11 Oberthur,** e **Bit4id – minilector** e/o **SCR3xxx Smart Card Reader**) selezionarle e ripetere la disinstallazione.

#### Mediante il programma di SETUP

Inserire il CD-ROM di installazione, lanciare il programma di SETUP di File Protector, che riconosce la presenza sul PC del software di File Protector. Nella successiva finestra di dialogo selezionare la voce "Rimuovi" e premere il pulsante "Avanti".

![](_page_24_Picture_73.jpeg)

**Figura 27** 

Rispondere "OK" nella finestra di dialogo successiva che chiede se si desidera rimuovere completamente l'applicazione selezionata e tutti i relativi componenti. Selezionare "**Fine**" nella finestra che avvisa che è terminata l'operazione di manutenzione. Apparirà una finestra che chiede di riavviare il Pc, se non è selezionata, attivare l'opzione che consente di riavviare il pc e selezionare "**Fine**".

## **9. ASSISTENZA CLIENTI**

L'assistenza tecnica è fornita agli utenti da un apposito Helpdesk.

Gli operatori di Helpdesk sono contattabili telefonicamente in giorni e orari prestabiliti o inviando messaggi di posta elettronica.

Il numero telefonico dell'assistenza e l'indirizzo di posta elettronica sono disponibili sul sito http://www.progettocns.it, nelle pagine informative relative al "Call Center" per i titolari di CNS.

\* \* \*